# Probleemoplossing voor out-of-compliance fouten bij Secure Firewall slimme licentiëring

# Inhoud

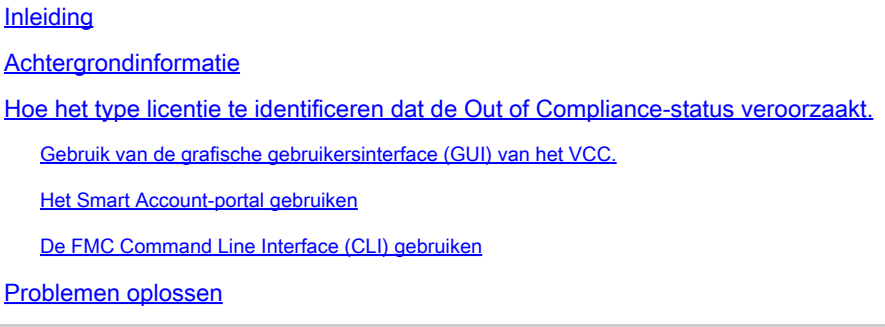

# Inleiding

Dit document beschrijft de meest gebruikelijke redenen voor Cisco Smart Licensing vanuit compliance met de Cisco FMC- en FTD-modellen.

# Achtergrondinformatie

Cisco Smart Licensing biedt gecentraliseerd beheer van licenties voor veel producten. De Cisco Secure Firewall vereenvoudigt het beheer van licenties voor mogelijk grote implementaties van sensoren en kan worden gebruikt voor applicaties, virtuele cloudmodellen en openbare cloudmodellen. Dit document biedt een handleiding voor het oplossen van problemen bij out-ofcompliance met Smart License voor Cisco Firewall Management Center (FMC) en Cisco Firewall Threat Defence (FTD)-software en -apparaatmodellen.

Wanneer het VCC meldt dat de slimme vergunning niet aan de voorschriften voldoet, geeft het aan dat het VCC de juiste vergunning niet in de slimme rekening kan vinden. Wanneer dat gebeurt, wordt een gezondheidswaarschuwing weergegeven. Dit kan te wijten zijn aan verschillende redenen die in dit document worden uiteengezet.

# Hoe het type licentie te identificeren dat de Out of Compliancestatus veroorzaakt.

Gebruik van de grafische gebruikersinterface (GUI) van het VCC.

Navigeer naar de gezondheidswaarschuwing vanaf het pictogram voor VCC-melding en klik op Gezondheid.

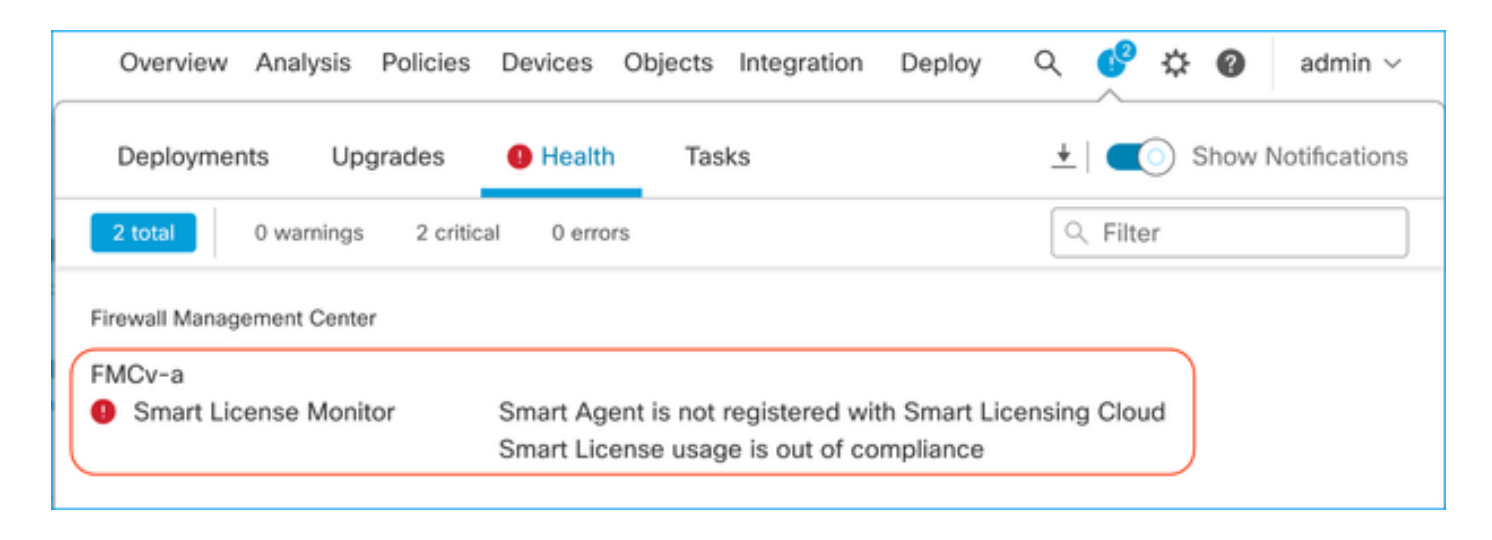

### Het Smart Account-portal gebruiken

Ga naar Smart License Status bij System >> Licenties > Smart Licences. De virtuele accountgegevens van het VCC die zijn geregistreerd, zijn hier te vinden.

In het gedeelte Slimme licenties worden de specifieke licenties die niet aan de eisen voldoen, hier aangegeven. In dit voorbeeld wordt de status "Out of Compliance" vermeld voor een Cisco Secure Firewall 1120-functielicentie "Malware Defense. Neem nota van alle eigenschappen/producten die als "Uit Naleving"in Rood worden vermeld. Het groene "In-Compliance"-selectieteken geeft aan dat het specifieke licentietype beschikbaar is en dat het VCC het kan verkrijgen van de Smart Account.

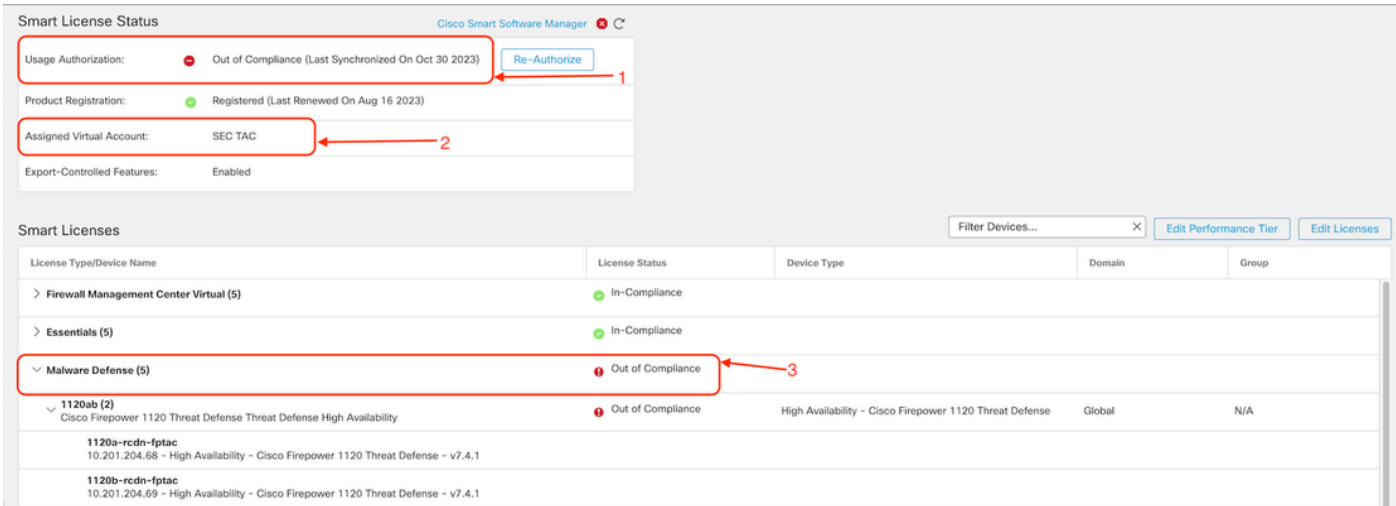

Om de beschikbaarheid van deze licenties te verifiëren, kunt u zich aanmelden bij het Smart Account Portal en navigeren naar Smart Account > Inventory > [Virtual Account Name]. Filter indien nodig de licentienaam.

Let op deze mogelijke statussen:

Beschikbaar voor gebruik = aantal aangeschaften

In gebruik = Aantal apparaten met deze functie ingeschakeld

Saldo = Verrekening tussen aangekocht en gebruikt.

Wanneer de balans negatief wordt, toont het VCC de status van niet-naleving voor die functie/dat product.

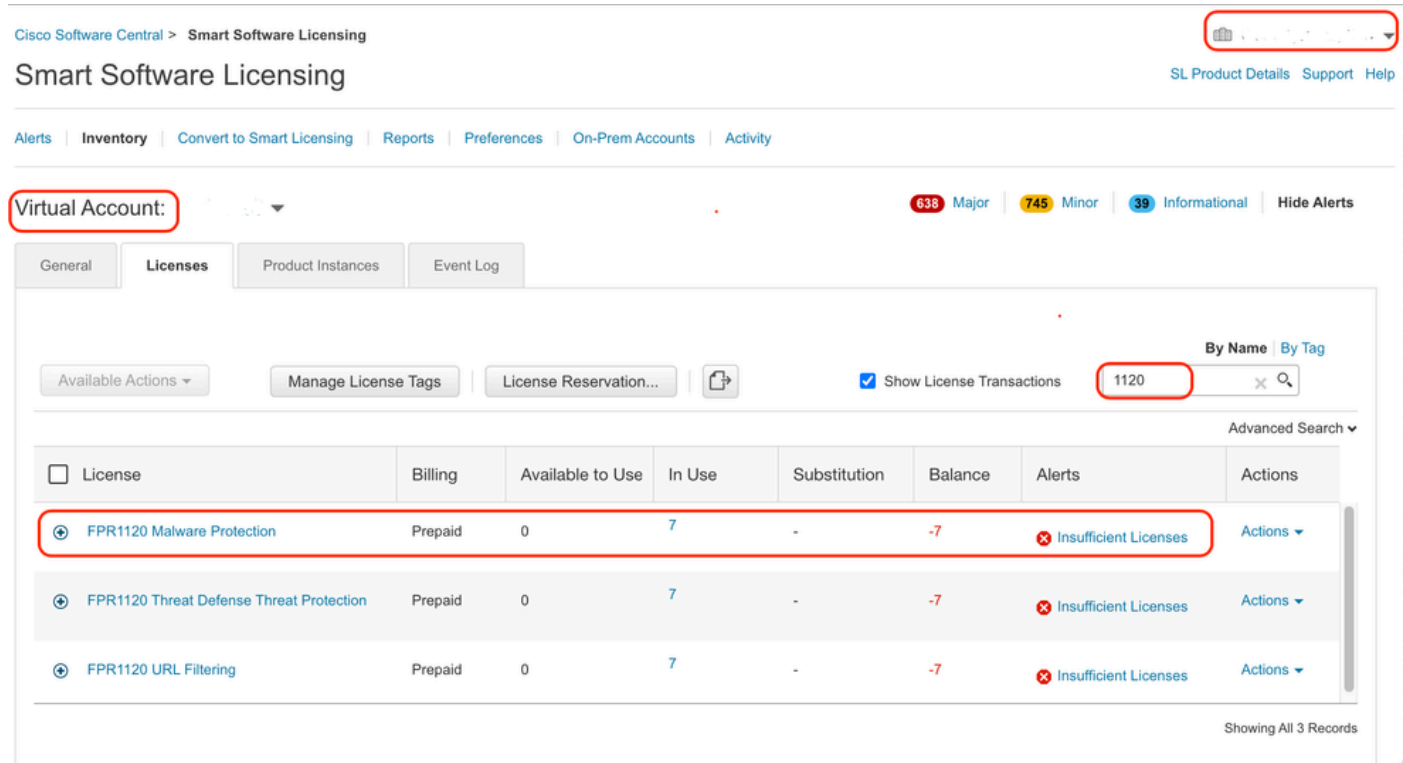

Een waarschuwing kan ook worden gevonden bij Smart Account > Alerts. Filter indien nodig de virtuele account in de "bron".

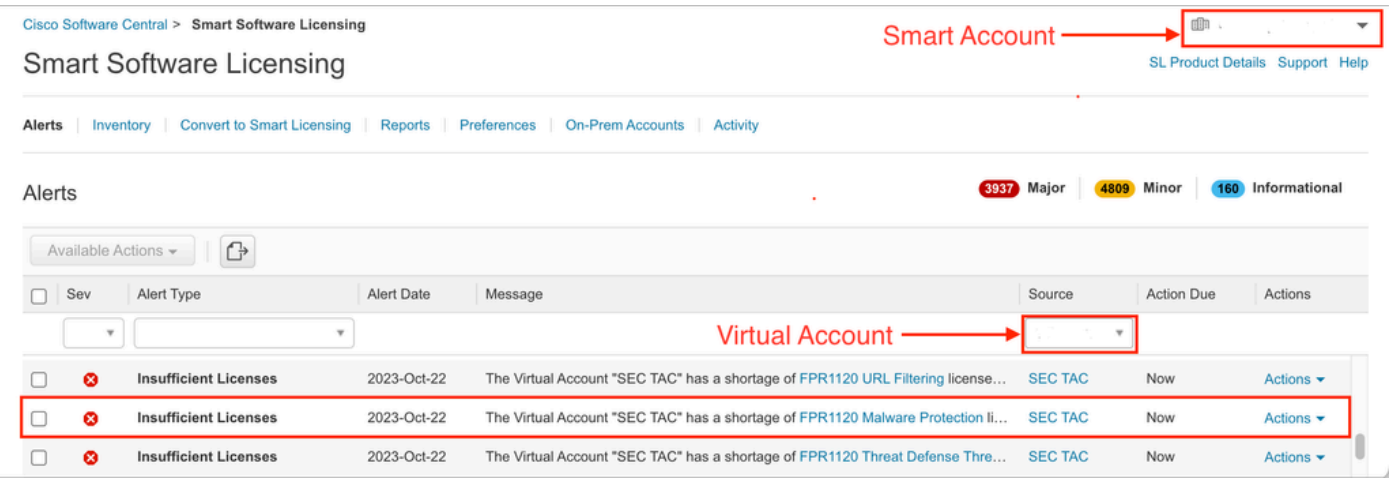

De FMC Command Line Interface (CLI) gebruiken

Stap 1. Log in bij FMC CLI.

Stap 2. Toegang tot de Linux-shell met deze opdracht

Stap 3. Voer de volgende opdracht uit.

less /var/log/sam.log

Navigeer naar de laatste vermelding in het bestand door naar beneden te bladeren om de laatste status te controleren.

```
Smart Licensing Tech Support info
Smart Licensing Status
----------------------
Smart Licensing is ENABLED
Registration:
  Status: REGISTERED
  Smart Account:
  Virtual Account:
  Export-Controlled Functionality: ALLOWED
  Initial Registration: SUCCEEDED on Aug 16 2023 12:04:50 UTC
  Last Renewal Attempt: None
  Next Renewal Attempt: Feb 12 2024 12:04:49 UTC
  Registration Expires: Aug 15 2024 11:59:51 UTC
License Authorization:
  Status: OUT OF COMPLIANCE on Sep 22 2023 15:43:12 UTC
  Last Communication Attempt: SUCCEEDED on Oct 29 2023 19:37:27 UTC
  Next Communication Attempt: Oct 30 2023 07:37:27 UTC
  Communication Deadline: Jan 27 2024 19:32:26 UTC
Export Authorization Key:
  Features Authorized:
    <none>
```
Als een Licentie op de juiste wijze is verworven, verschijnt de Licentie als GEAUTORISEERD.

License Usage -------------Handle: 2 License: FTDv Malware 5 Gbps<br>Entitlement lag: regid.2020-10.com.cisco.FTDv-AMP-5G,1.0\_ab50f0b8-caca-45d5-bad4-41c820b0dcd5 Description: Cisco Firepower Threat Defense Virtual Malware License, 5 Gbps Count: 2 Version: 1.0 Status: AUTHORIZED(3) Status time: Oct 28 2023 07:37:23 UTC Request Time: Oct 24 2023 19:14:13 UTC Export status: NOT RESTRICTED Soft Enforced: True

Als een licentie niet beschikbaar is, wordt het specifieke licentietype aangeduid als OUT OF CONFORMITY.

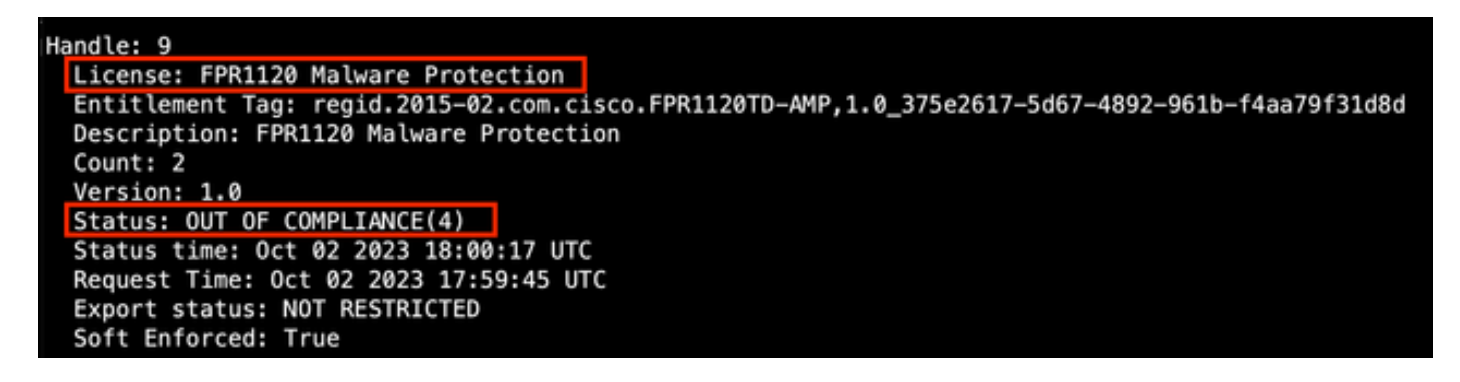

### Problemen oplossen

Dit zijn enkele van de meest voorkomende scenario's en hoe u elk problemen kunt oplossen.

Scenario 1 - Er zijn niet genoeg licenties voor een specifiek kenmerk van FTD Physical-platforms.

Er zijn verschillende licentietypen. Deze kunnen geclassificeerd worden als hardware- en functiespecifiek. De licenties kunnen worden geïdentificeerd op basis van het model dat wordt weergegeven in de licentienaam gevolgd door de functie waarvoor het een licentie levert.

-Base (Pre 7.x) of Essentials (Post 7.x)

Malware Defense

-IPS

 $-IIRL$ 

-Carrier

- Secure Client Premier-software

- Secure-clientvoordeel
- -Secure-client voor VPN

Als u vermoedt dat de licenties zijn aangeschaft en niet beschikbaar zijn in uw Smart-account, controleert u uw bestelgegevens en controleert u de Smart License-account die was geleverd toen de bestelling werd geplaatst.

Als een Toegewezen Smart Account wordt geleverd wanneer de kooporder wordt geplaatst, worden de licenties overgedragen naar de Toegewezen Smart Account.

Als de Toegewezen Slimme Rekening niet wordt verstrekt en de orde door een partner wordt geplaatst, worden de vergunningen overgedragen aan de Rekening van het Bedrijf van de

Partner. Neem contact op met uw Cisco Partner-bedrijf met de kooporder als dit het geval is en ze kunnen u helpen bij het overdragen van deze licenties naar uw Smart Account.

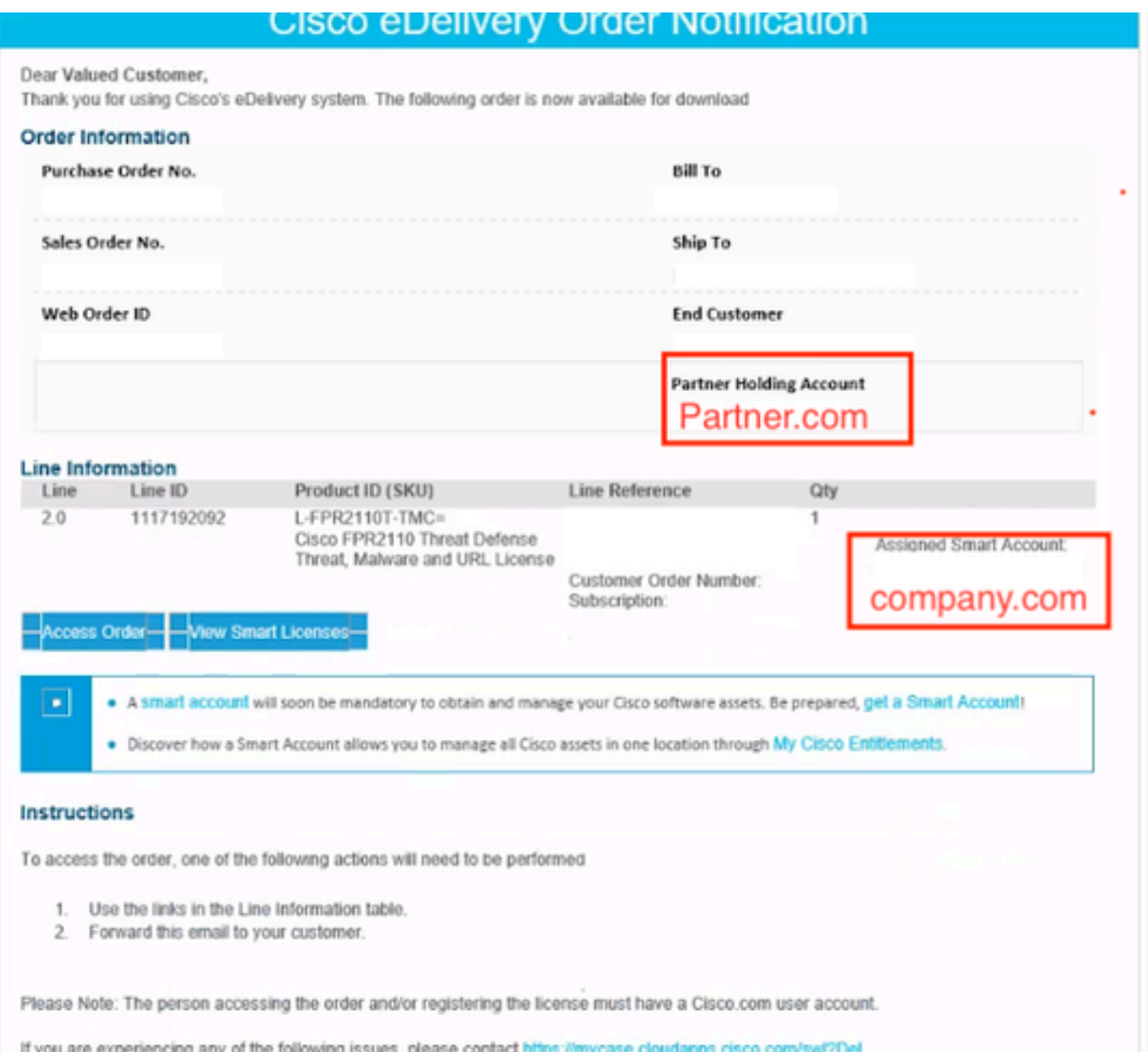

### Scenario 2 - Licenties zijn beschikbaar in een andere virtuele account

Standaard is er maar één virtuele account met de naam DEFAULT in elke Smart Account. Smart Account Administrator kan meerdere virtuele accounts maken voor beheergemak en andere doeleinden.

Als de benodigde licenties deel uitmaken van een andere virtuele account, kunnen deze via deze stappen worden overgedragen naar de juiste virtuele account.

Stap 1. Ga naar Smart Account > Inventory.

Stap 2. Filter de juiste virtuele account. Filter de licentie indien nodig.

Stap 3. Zodra de juiste licentie is geïdentificeerd, klikt u op de vervolgkeuzelijst Acties en

#### selecteert u Overdracht.

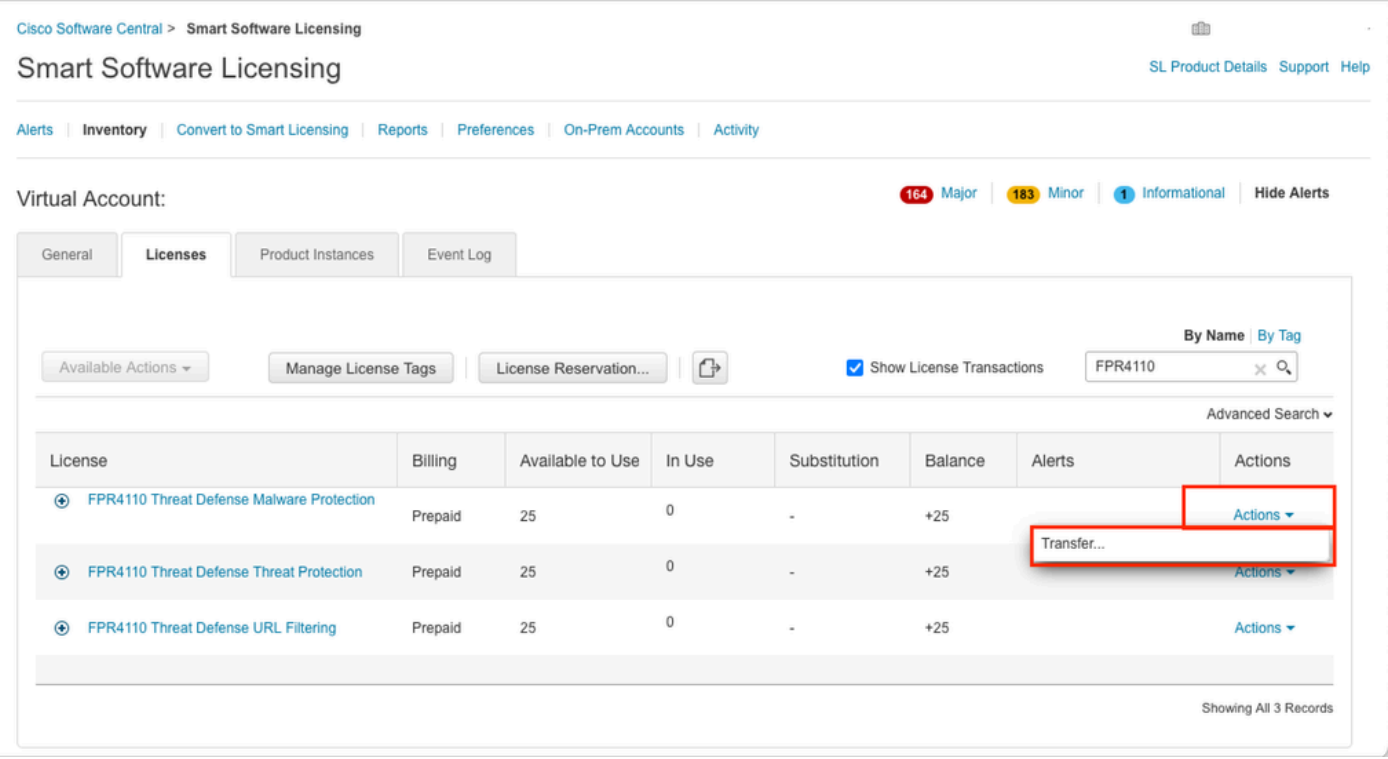

Stap 4. Selecteer de virtuele doelaccount die de licenties nodig heeft en zorg dat u een aantal licenties kunt overdragen.

Stap 5. Klik op Voorbeeld tonen om te valideren en klik vervolgens op Overdracht.

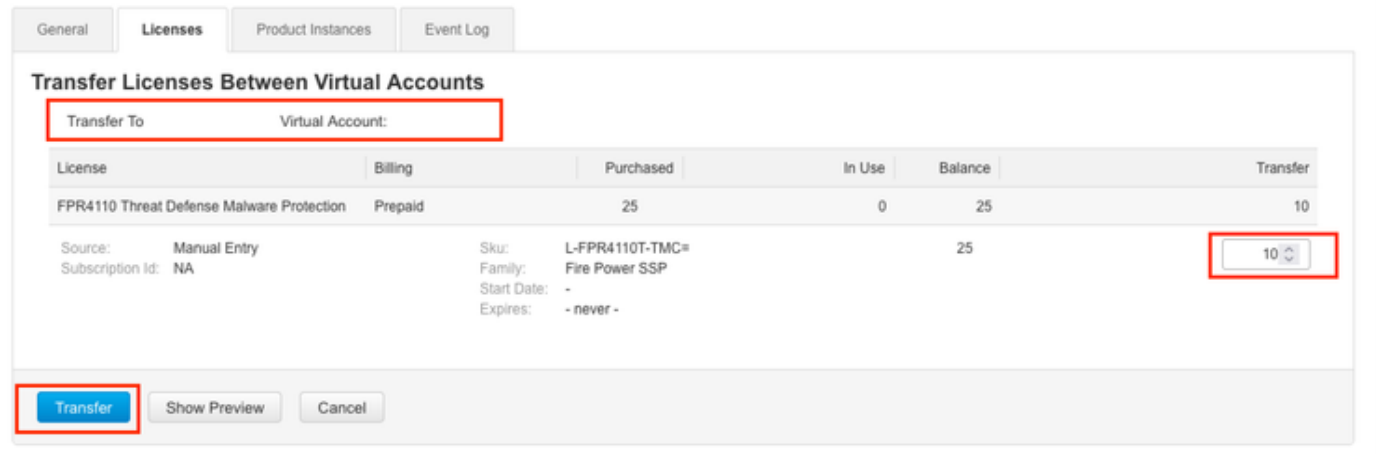

Zodra alle licenties beschikbaar zijn in de virtuele account waarop het VCC is geregistreerd, klikt u op de knop Herautoriseren op het VCC om de status van niet-naleving te wissen.

Scenario 3 - Licentie voor ontbrekende FirePOWER MCv-apparaat

Voor virtuele beheermodellen worden meestal twee verschillende platforms door elkaar gebruikt.

De FMCv Apparaatlicentie verschijnt als de Firepower MCv Apparaatlicentie en de FMCv300 Apparaatlicentie is de Firepower MCv300 Apparaatlicentie.

#### Om firewalls te beheren heeft FMC ook een apparaatlicentie nodig.

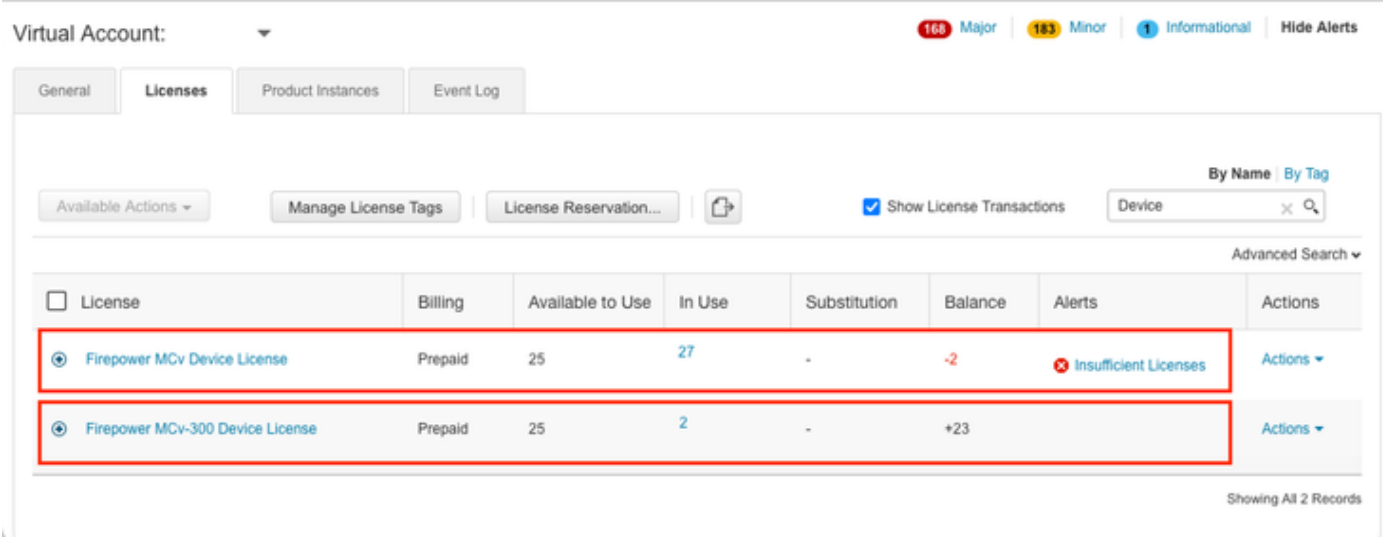

Als u op het licentietype klikt, kunt u vaststellen welke VCC's deze licenties gebruiken. In dit voorbeeld verbruikt FMCv-a vijf licenties, die overeenkomen met de FMC Smart License-pagina.

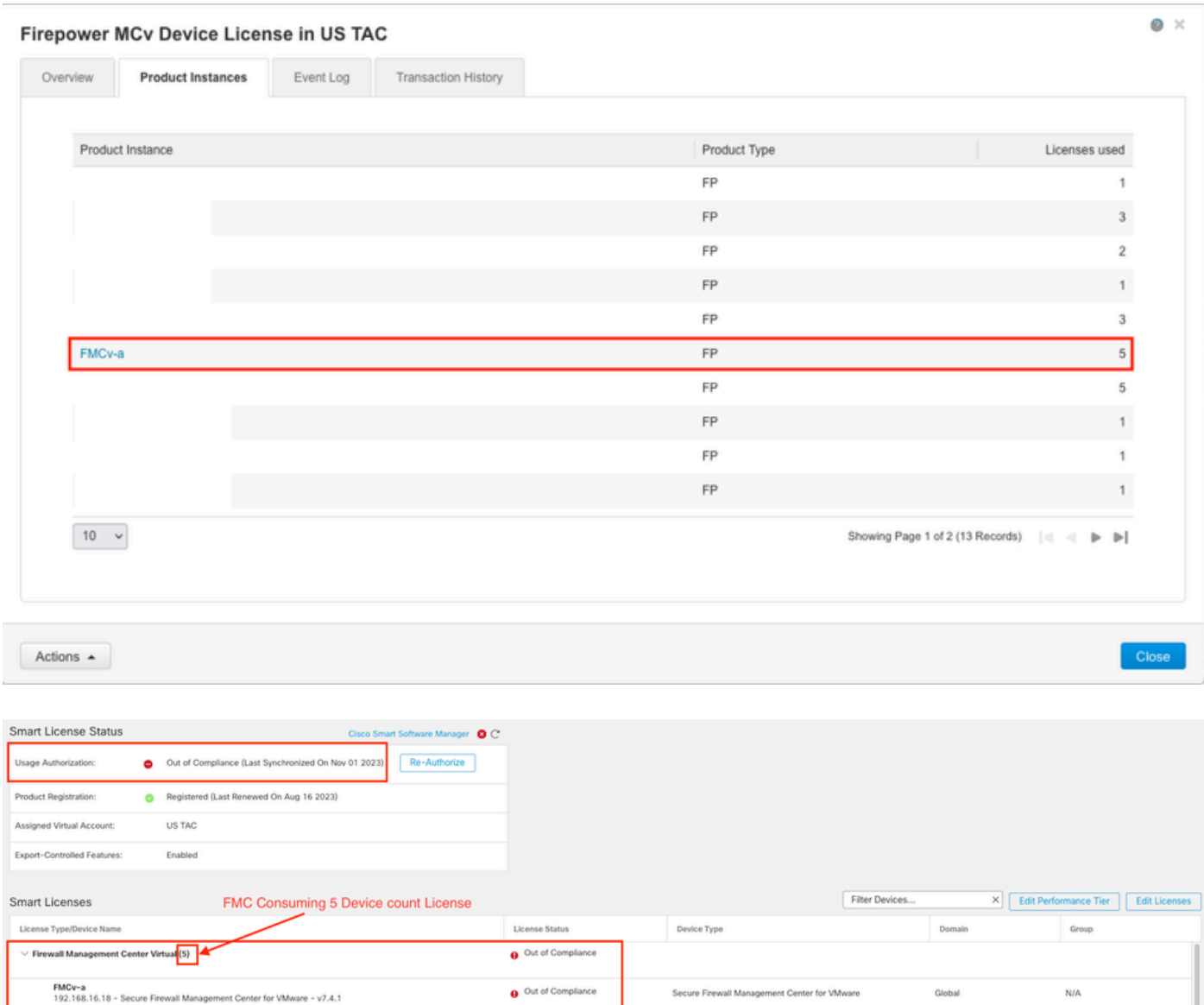

### Scenario 4 - FTD is een virtueel platform waarop Pre 7.0 wordt uitgevoerd

Basislicenties worden automatisch aangevraagd en zijn niet gelaagd. Raadpleeg de tabellen 60 en 61 in de [Cisco Network Security Ordering Guide](/content/en/us/products/collateral/security/secure-firewall/guide-c07-737902.html#SKUsandorderingguidanceforCiscoSecureFirewallManagementCenter) voor pre 7.x FTDv Stock Keeping Units (SKU's).

Dit zijn de Pre 7.x FTDv Licentienamen in de Smart Account.

Threat Defence Virtual Malware Protection Virtuele URL-filtering voor Threat Defense Firepower MCv apparaatlicentie Firepower Threat Defense - basisfuncties Threat Defense virtuele bedreigingsbescherming Licentie voor Cisco AnyConnect Plus Licentie voor Cisco AnyConnect Apex Licentie voor Cisco AnyConnect VPN

In dit voorbeeld zijn de Malware- en Threat-licenties niet conform omdat de Virtual Account niet over voldoende licenties beschikt.

Om te zorgen dat de licentie compatibel is, moet de gebruiker ervoor zorgen dat de virtuele account voor Smart Licensing over voldoende licenties beschikt. Raadpleeg de [Cisco Network](/content/en/us/products/collateral/security/secure-firewall/guide-c07-737902.html#SKUsandorderingguidanceforCiscoSecureFirewallManagementCenter) [Security Ordering Guide](/content/en/us/products/collateral/security/secure-firewall/guide-c07-737902.html#SKUsandorderingguidanceforCiscoSecureFirewallManagementCenter) voor pre-7.x FTDv SKU's.

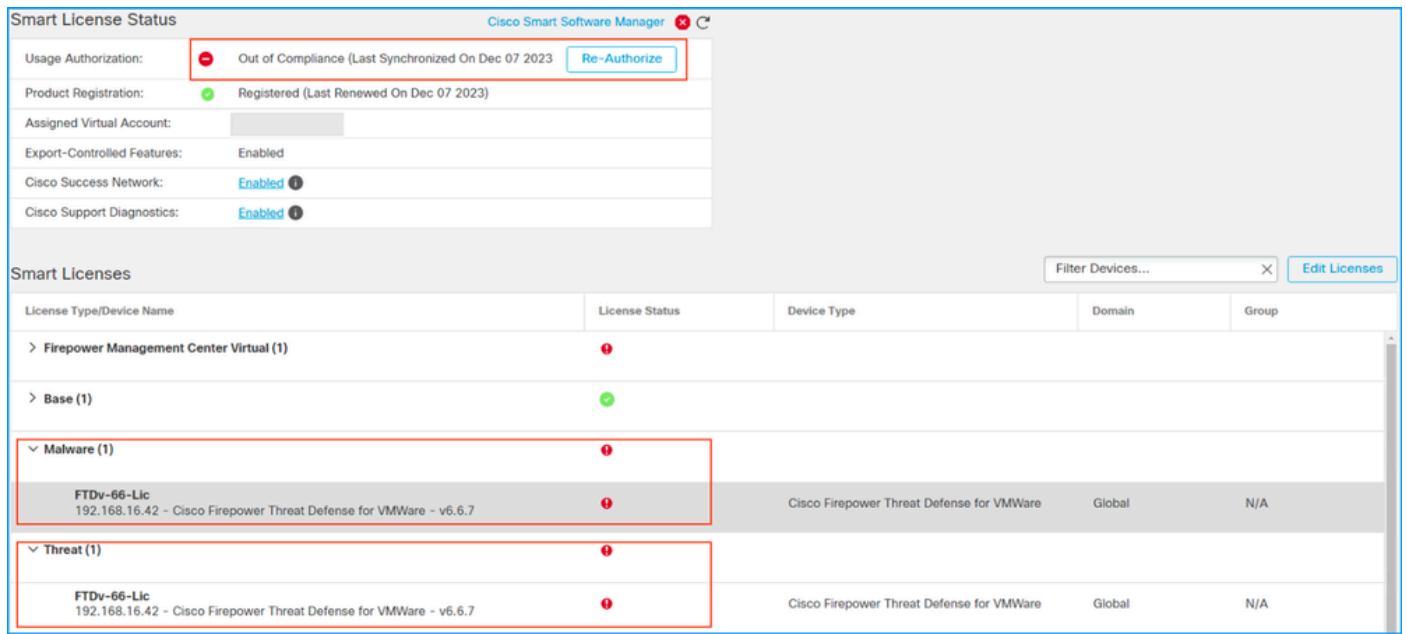

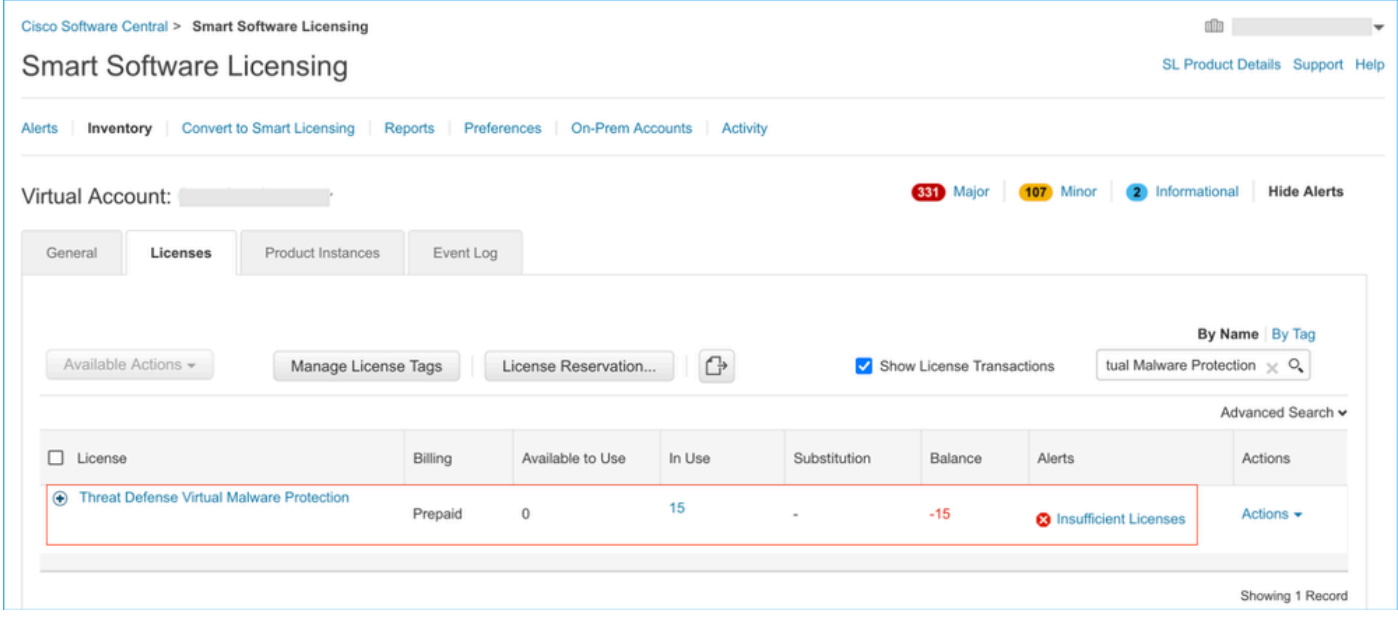

### Scenario 5 - FTD is een virtueel platform waarop 7.0 of hoger wordt uitgevoerd

Basislicenties zijn op abonnementen gebaseerd en worden aan tiers toegewezen. Virtuele accounts moeten basislicentierechten hebben voor FTDs en Threat, Malware en URL-filtering.

Wanneer een FTDv wordt geüpgraded naar Versie 7.0 of hoger, wordt het apparaat automatisch verplaatst naar een FTDv - Variable tier en gebruikt niet-gelaagde rechten. In dit voorbeeld wordt een FTD geüpgraded van 6.6.7 naar 7.2.5 en de status van de Smart License toont Authorised and In-Compliance.

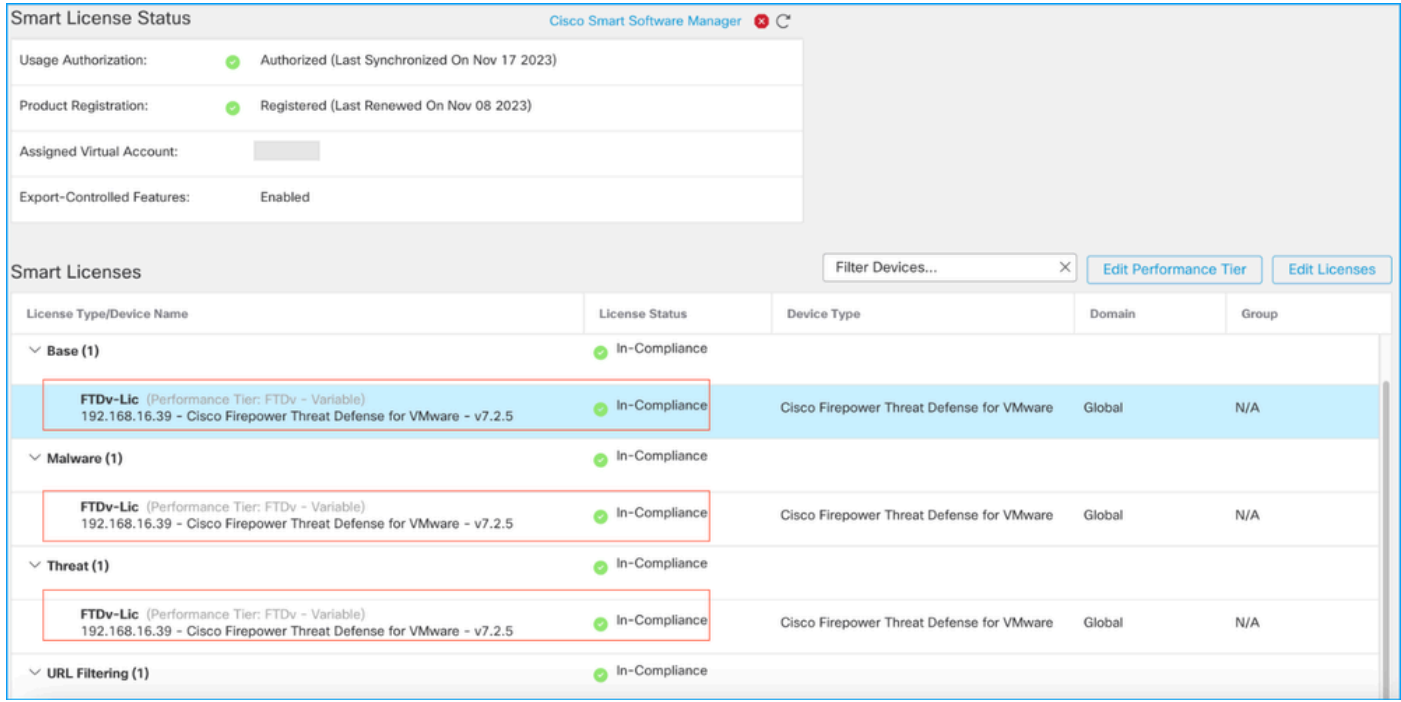

Het blijft niet-gedifferentieerde rechten verbruiken.

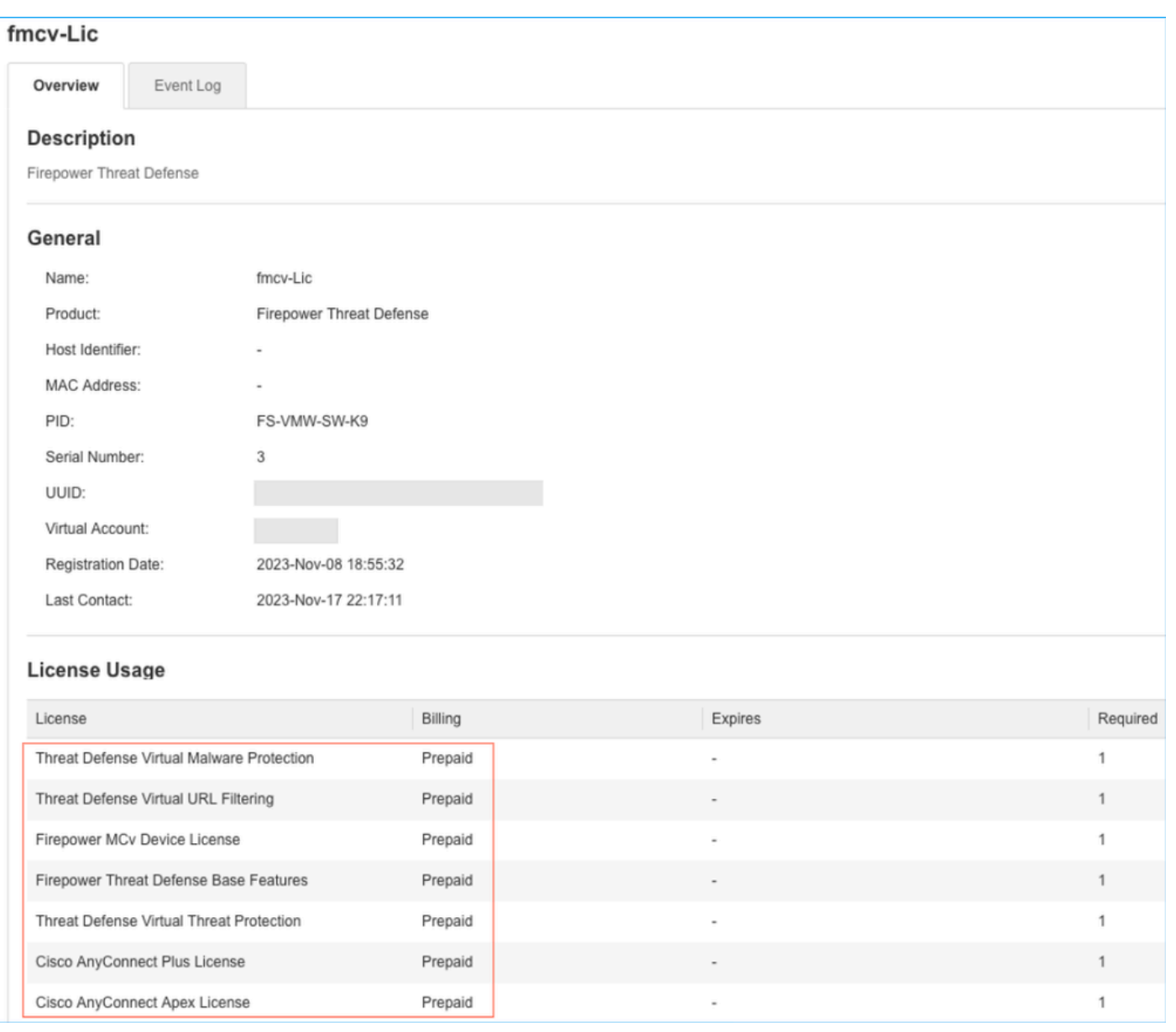

Als een gebruiker een (of de standaardwaarden van een automatisch toegewezen) prestatieniveau selecteert waarvoor hij geen rechten heeft, wordt de status Out of Compliance weergegeven.

In dit voorbeeld selecteert de gebruiker Performance Tier FTDv50 zonder Base Malware- en Threat-licenties in de geregistreerde Virtual-account.

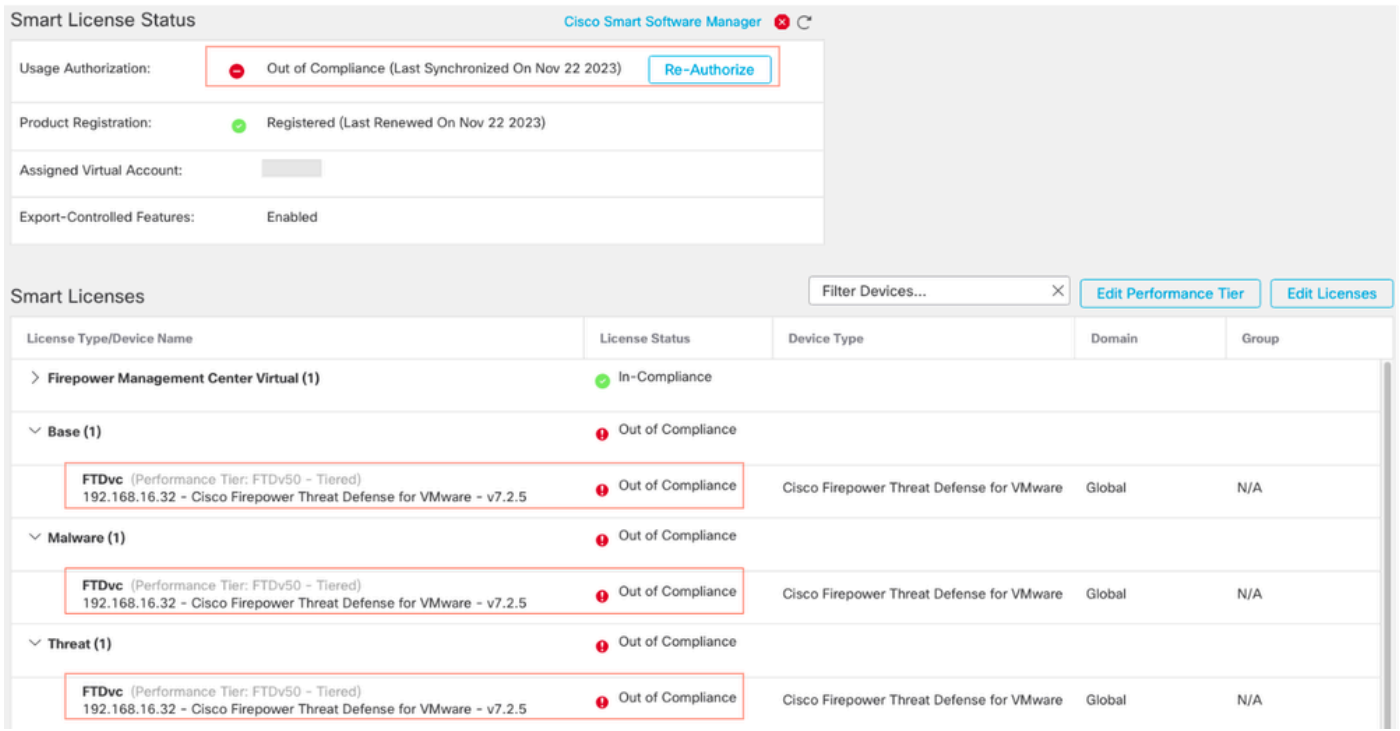

De virtuele account moet meer licenties/rechten voor de gevraagde prestatielaag weergeven.

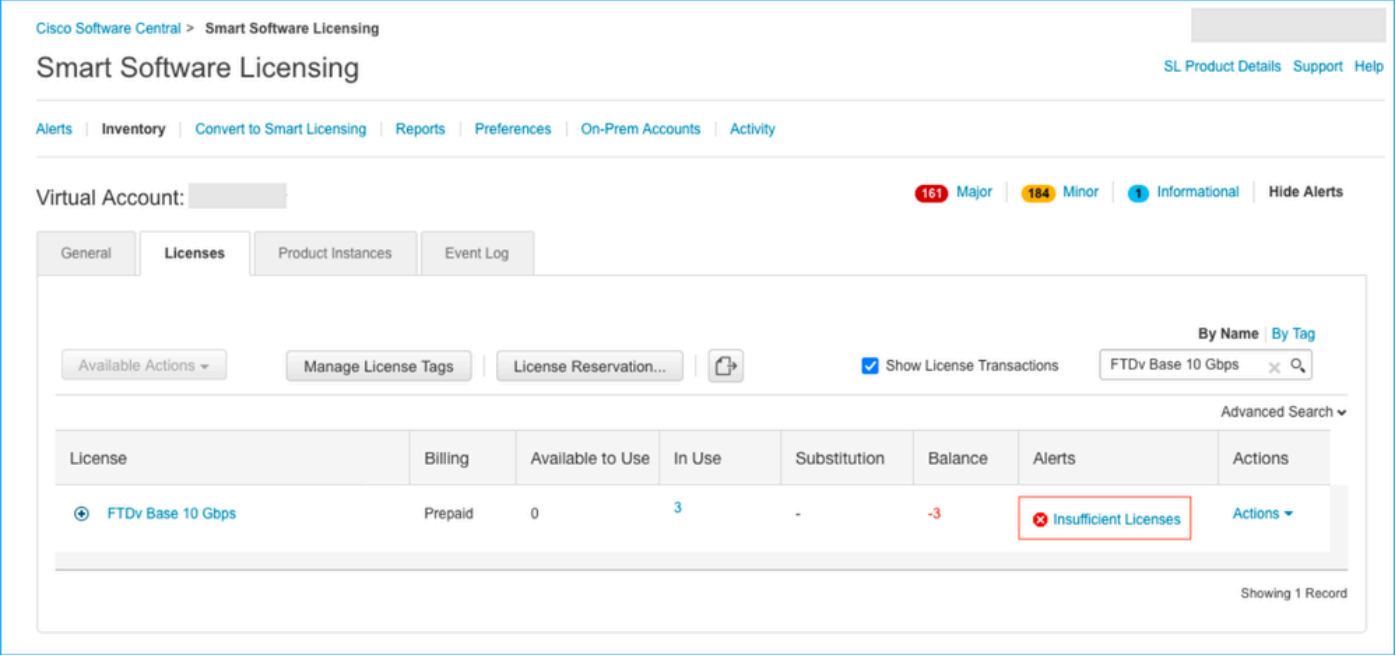

Om hieraan te voldoen, moet de gebruiker de rechten voor de prestatielaag selecteren in zijn Virtual Smart Licensing-account. Als er een foutieve prestatielaag wordt gekozen, kan de gebruiker naar de pagina op FMC of FDM gaan en de prestatielaag aanpassen aan wat ze in hun virtuele account hebben.

Als de Virtual Smart Licensing-account niet beschikt over de gevraagde licenties/rechten voor de prestatielaag, raadpleeg dan scenario 1 als volgende stap.

Om de prestatielaag te bewerken, navigeer je naar het FMC Gear Icon > Smart Licenses > Edit Performance Tier en kies je de juiste Performance Tier.

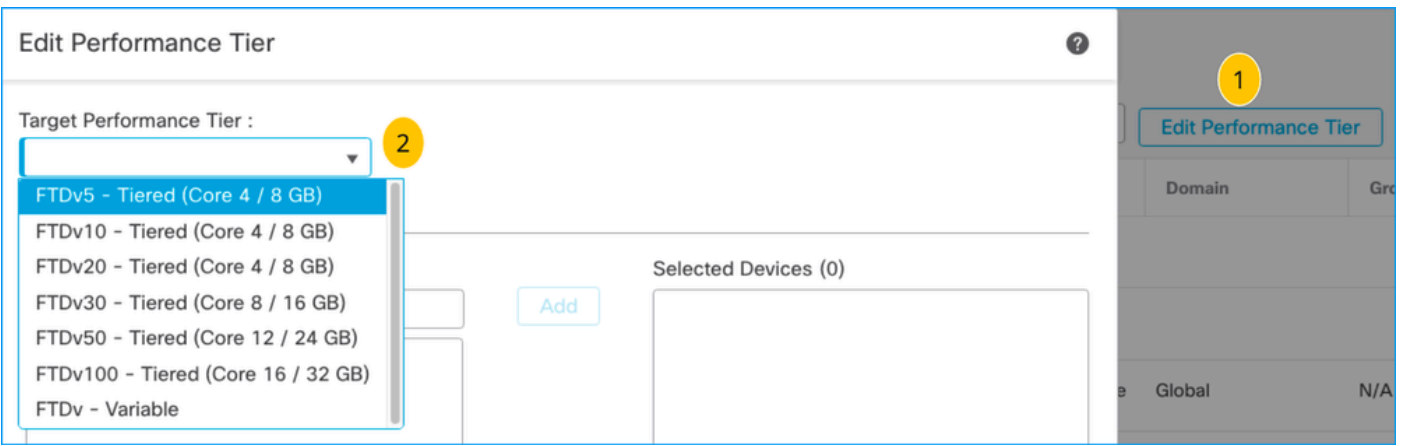

Deze tabel is bedoeld voor snelle verwijzing naar Prestatieniveau en de bijbehorende specificaties, licenties en limieten.

Tabel 1

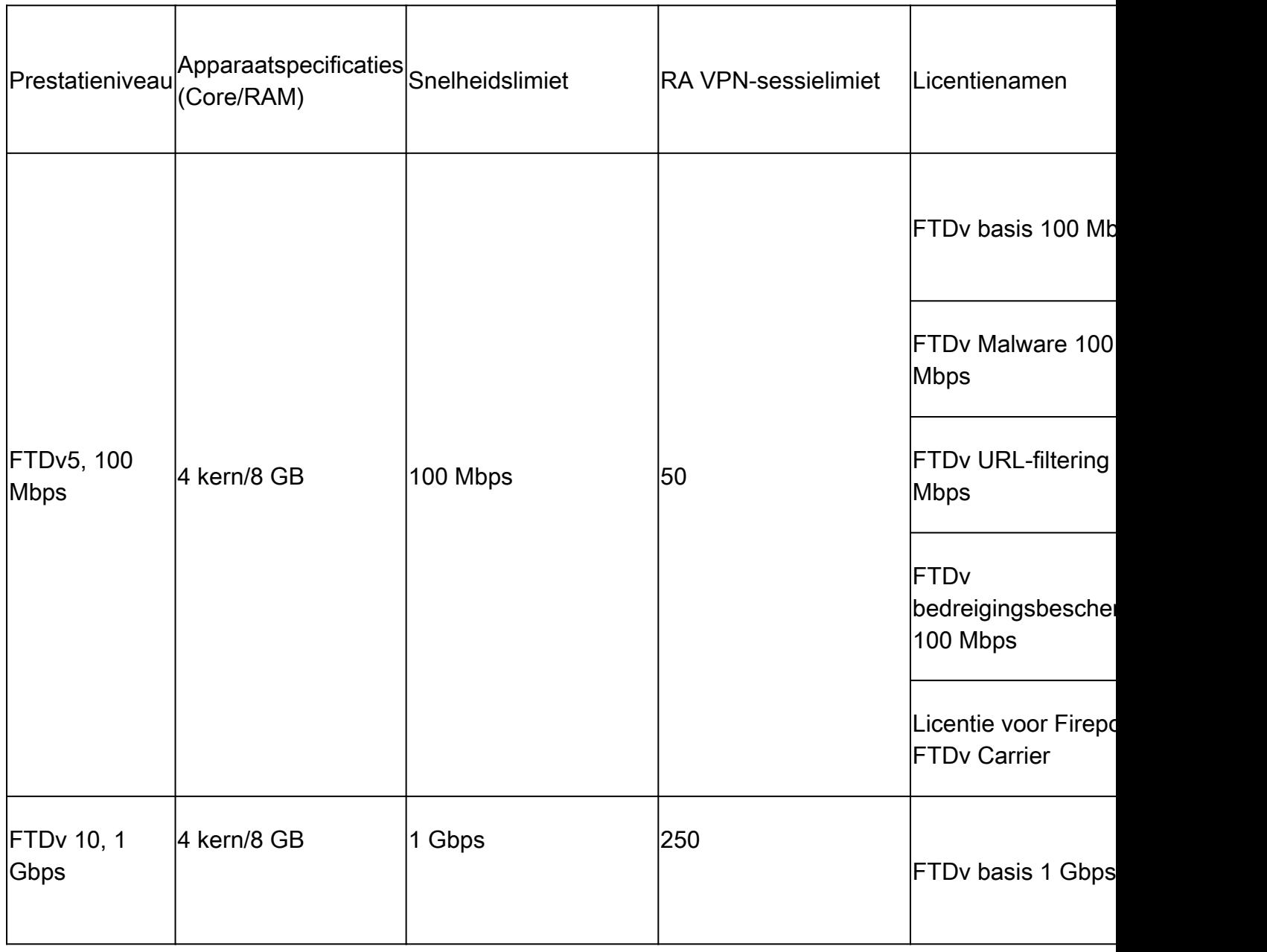

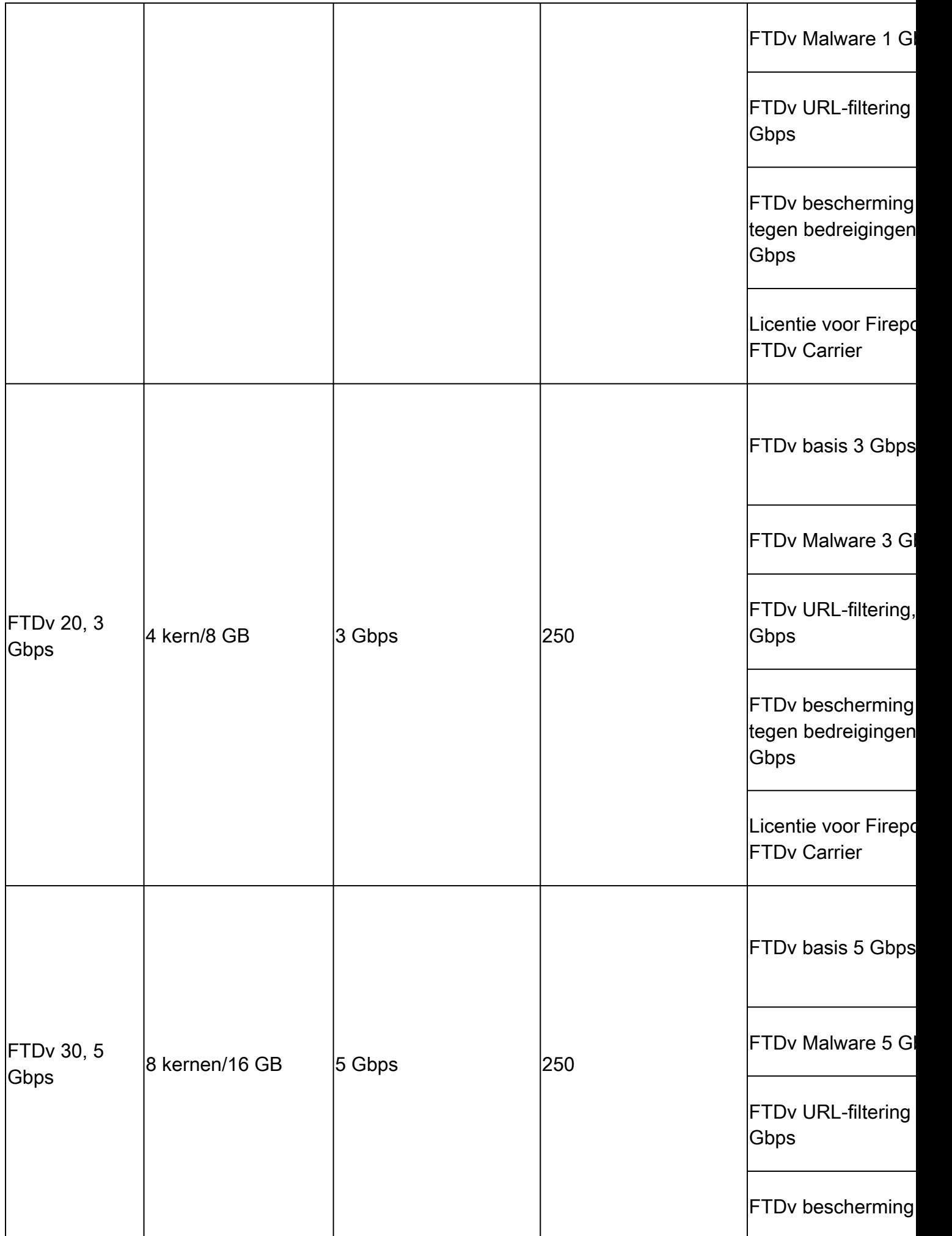

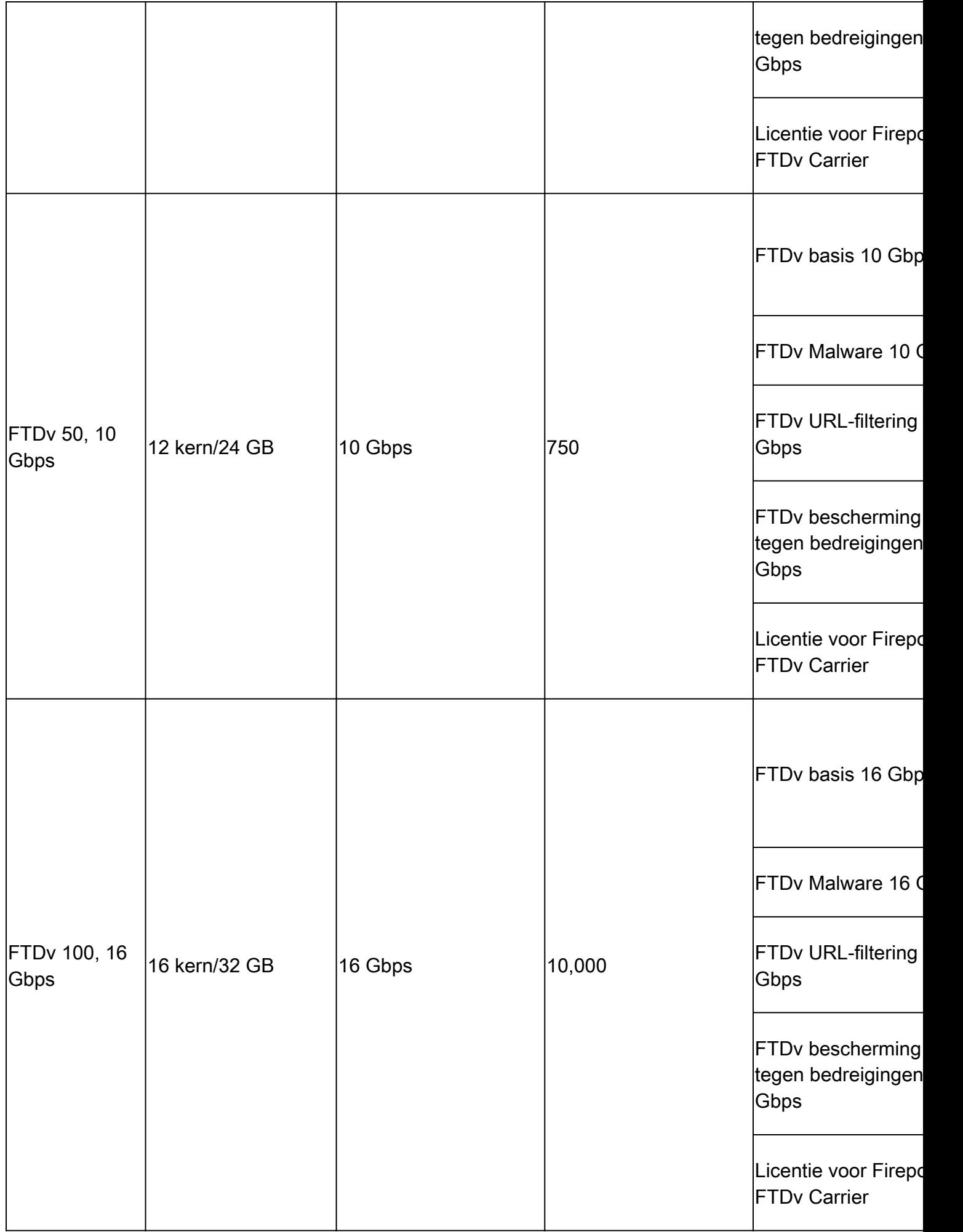

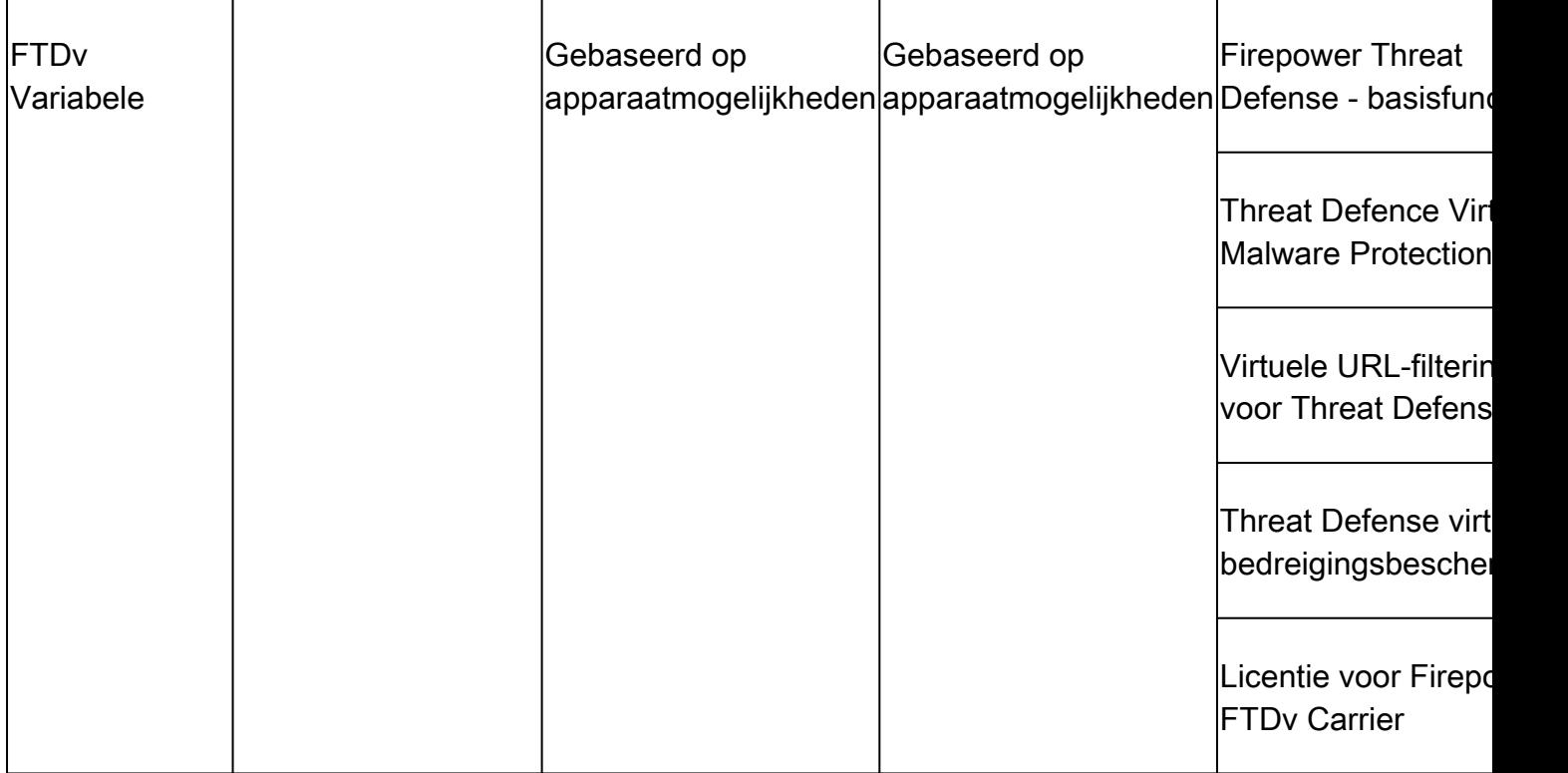

Zie [tabel 59](/content/en/us/products/collateral/security/secure-firewall/guide-c07-737902.html#SKUsandorderingguidanceforCiscoSecureFirewall10002100310041004200and9300Series) voor meer informatie over SKU's van FTDv Performance Tie[r. Cisco Secure Firewall](/content/en/us/products/collateral/security/secure-firewall/guide-c07-737902.html#SKUsandorderingguidanceforCiscoSecureFirewall10002100310041004200and9300Series) [Threat Defence Virtual Performance gelaagde basisabonnement en -bedreigingen, malware en](/content/en/us/products/collateral/security/secure-firewall/guide-c07-737902.html#SKUsandorderingguidanceforCiscoSecureFirewall10002100310041004200and9300Series) [URL-filtering van abonnementen \(SKU's\)](/content/en/us/products/collateral/security/secure-firewall/guide-c07-737902.html#SKUsandorderingguidanceforCiscoSecureFirewall10002100310041004200and9300Series)

Scenario 6 - De licentie staat niet in de juiste slimme account of virtuele account

De productinstantie kan worden overgebracht naar de juiste virtuele account.

Stap 1. Ga naar software.cisco.com met behulp van uw browser

Stap 2. Navigeren om licenties te beheren

Stap 3. Selecteer de juiste Smart Account rechtsboven in de vervolgkeuzelijst en navigeer naar Inventaris > [Virtual Account Name] > Product Instanties > Handelingen en klik op Transfer > Product Instance overzetten.

Stap 4. Zodra het dialoogvenster is geopend, kiest u de juiste virtuele account om de FMC- of FTD-productinstantie te verplaatsen.

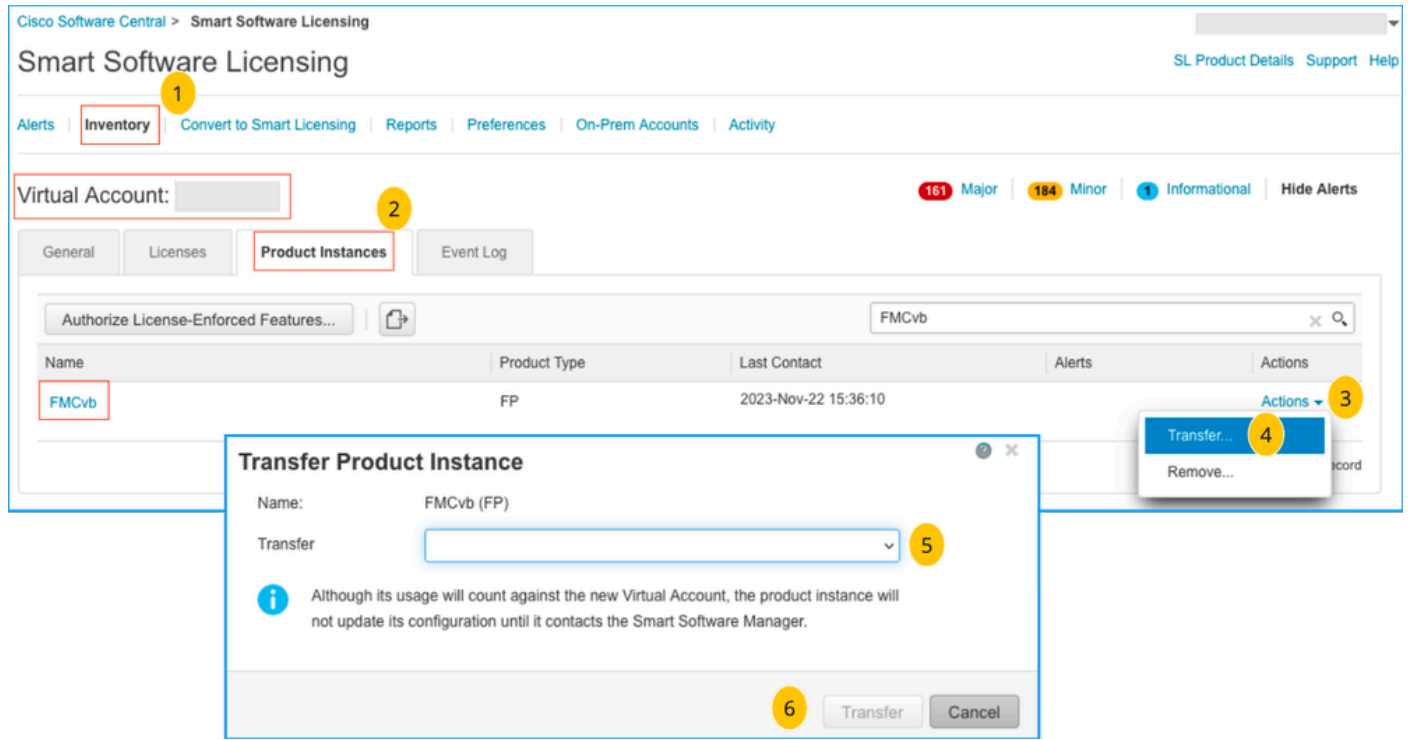

Scenario 7 - Het VCC staat niet in de juiste Smart Account of Virtual Account

Als het FMC of FTD niet bij de juiste Smart Account is geregistreerd, verwijdert u het FMC van Smart Software Manager door op het pictogram De-register te klikken op de FMC Smart Licensing-pagina.

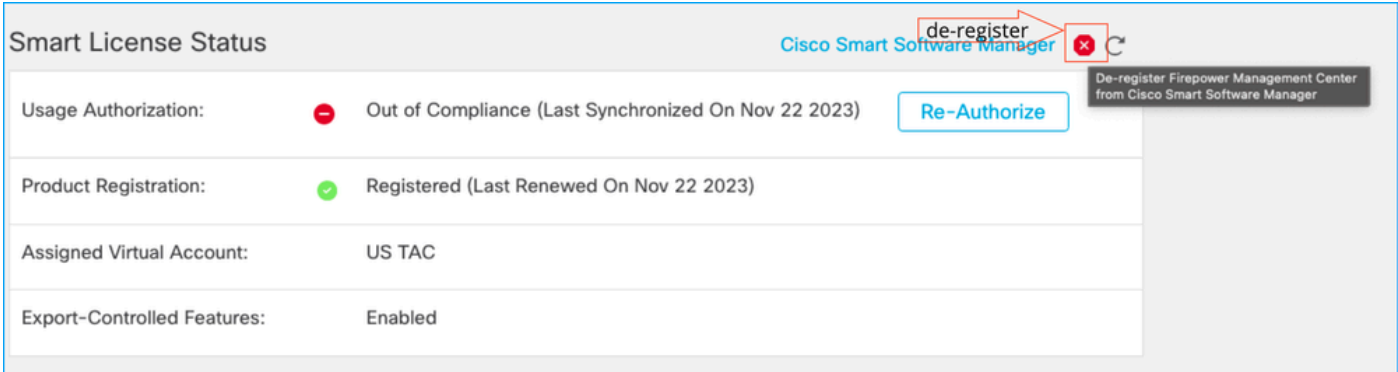

Genereert vervolgens het token vanuit het juiste Smart Account en Virtual account en registreert het FMC bij Smart Software Manager.

Scenario 8 - Een productinstantie verwijderen uit de Smart Account voor On-Box Management

Dit geldt niet voor apparatuur die door het VCC wordt beheerd, aangezien het VCC alleen de vergunningen voor de door het VCC beheerde apparatuur verwerft.

Er kunnen scenario's zijn waarbij de licenties worden overgeconsumeerd wanneer een apparaat opnieuw wordt afgebeeld zonder dat de licentie van de Smart-account wordt verwijderd.

Stap 1. Navigeer naar de Smart account Product Instents om de instantie te identificeren met

#### behulp van de hostnaam

Stap 2. Klik op Acties > Verwijderen.

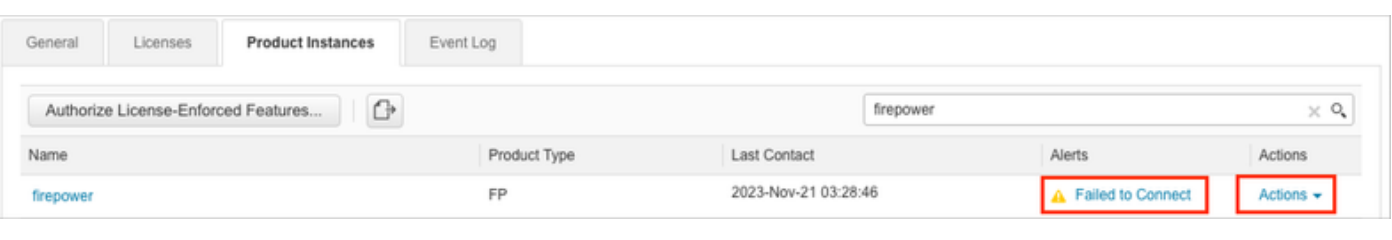

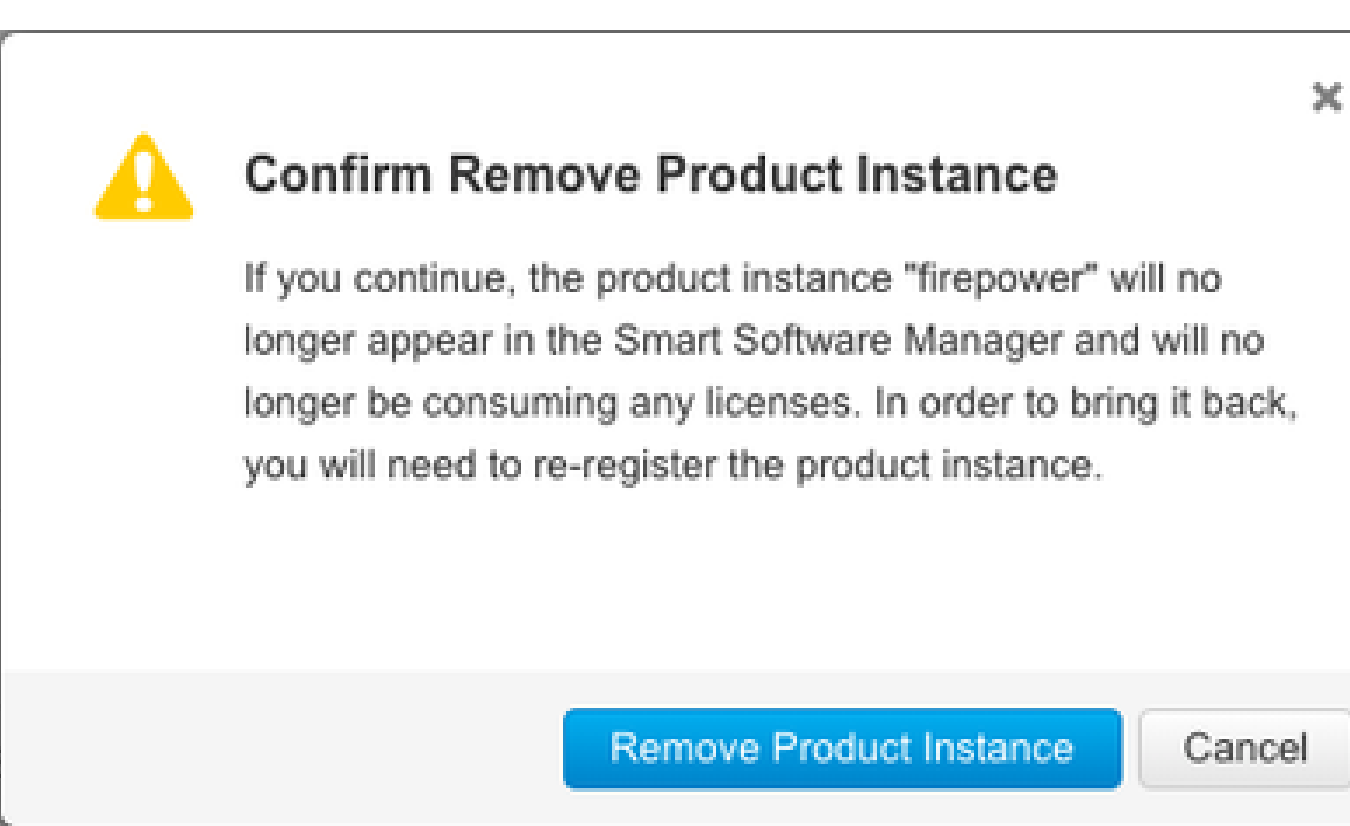

Stap 3. Klik op de knop Product-instantie verwijderen.

Als geen van de vermelde scenario's helpt, kunt u contact opnemen met het [Cisco Technical](https://mycase.cloudapps.cisco.com/case) [Support Center](https://mycase.cloudapps.cisco.com/case).

#### Over deze vertaling

Cisco heeft dit document vertaald via een combinatie van machine- en menselijke technologie om onze gebruikers wereldwijd ondersteuningscontent te bieden in hun eigen taal. Houd er rekening mee dat zelfs de beste machinevertaling niet net zo nauwkeurig is als die van een professionele vertaler. Cisco Systems, Inc. is niet aansprakelijk voor de nauwkeurigheid van deze vertalingen en raadt aan altijd het oorspronkelijke Engelstalige document (link) te raadplegen.